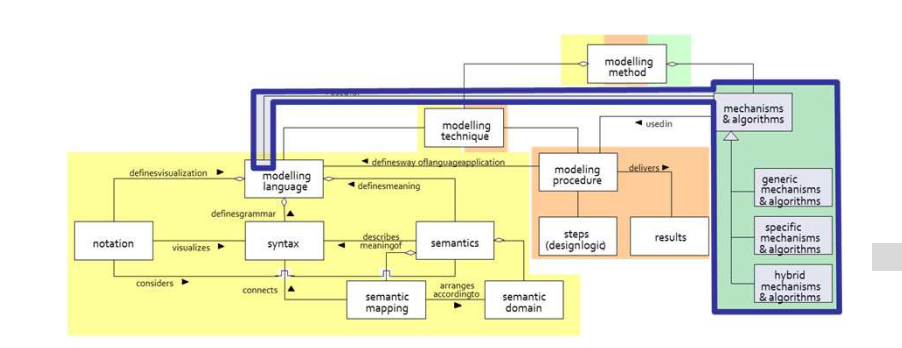

# RDF Tunnel Direct Invocation

# **SCENARIO: TRANSFORMATION OF CONCEPTS**

## **Scenario Description**

## **Case:**

Transformation of objects from class "Actor", who is in <sup>a</sup> certain space, has <sup>a</sup> certain role and participates to task(s) in <sup>a</sup> certain process. That actors going to be transformed into objects from class "Agent". Attribute values of Agent objects are set withinformation collected from models in source library.

## **GOAL**:

Demonstrate how to transform concepts in one Modelling Language into another modelling language with using ADOWS

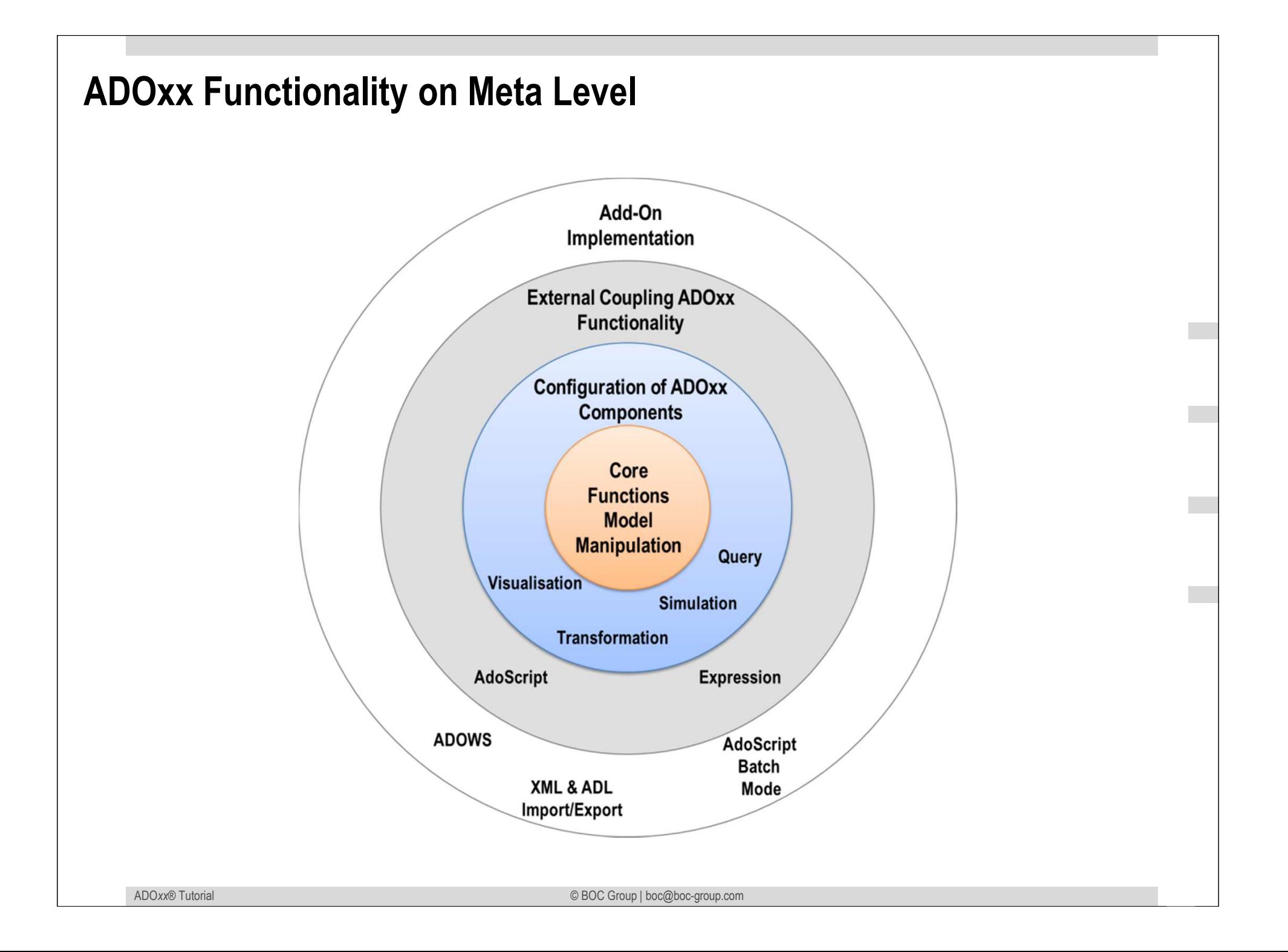

## **Description of Algorithm**

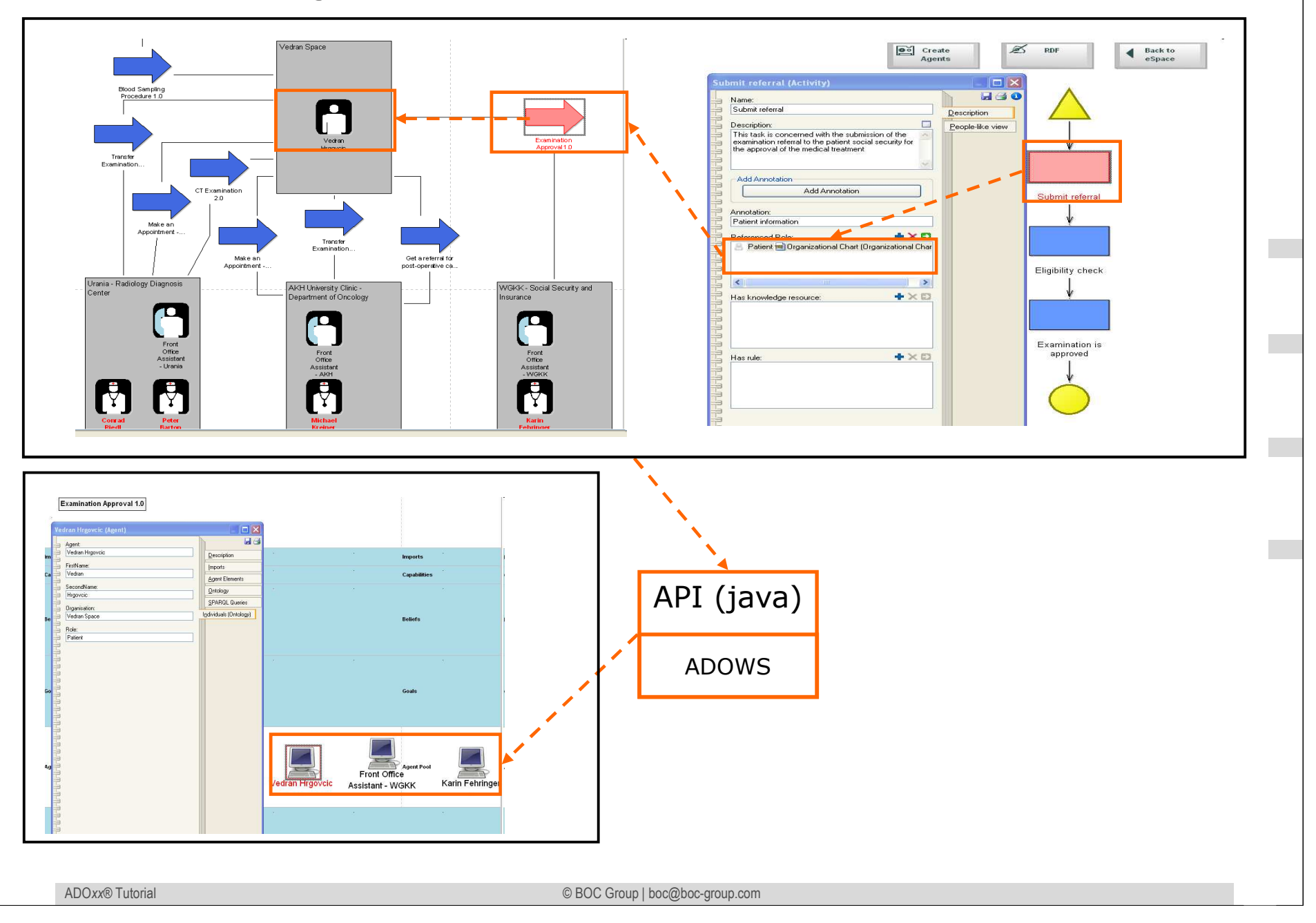

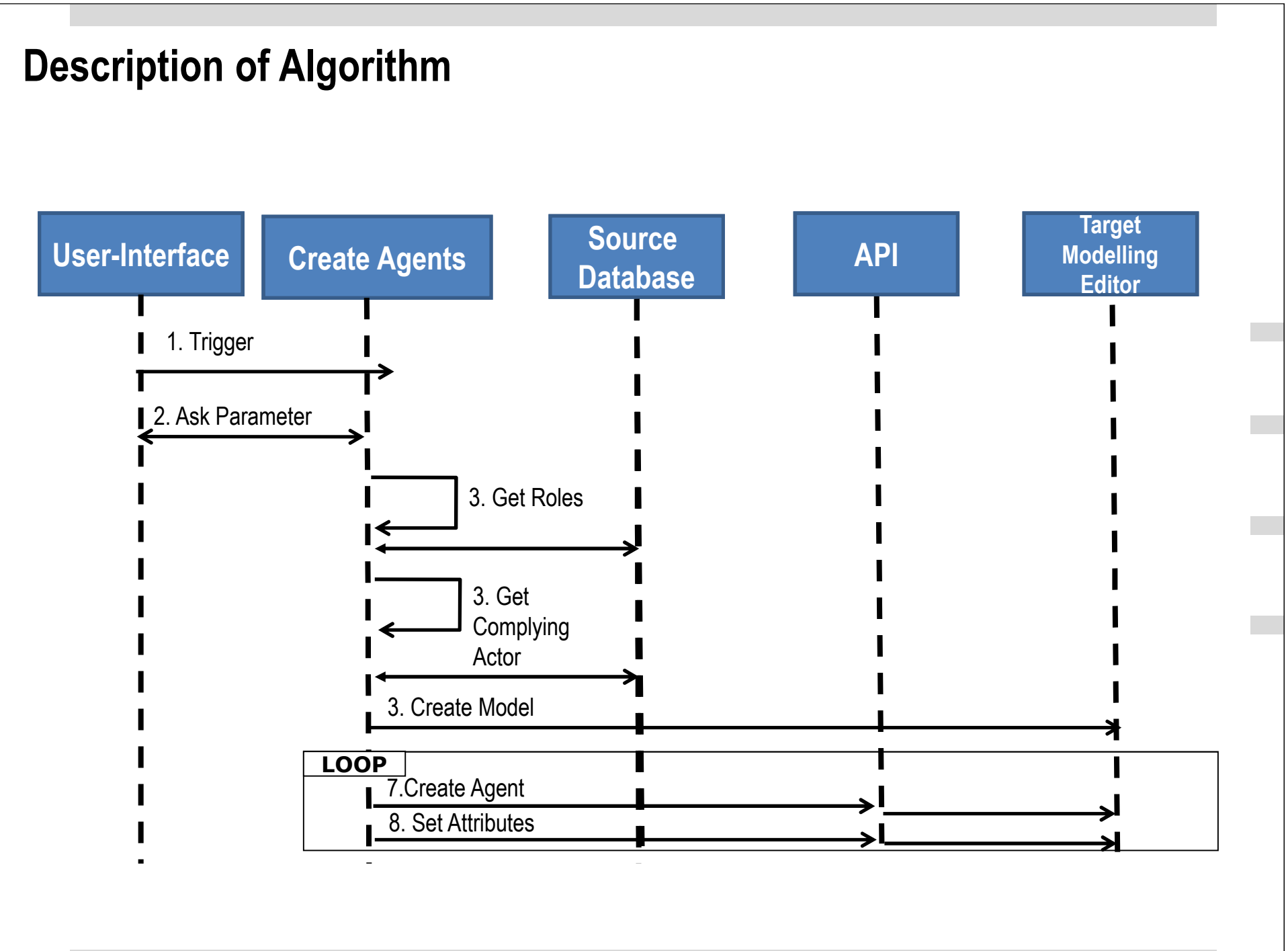

## **Mapping ADOxx Functionality**

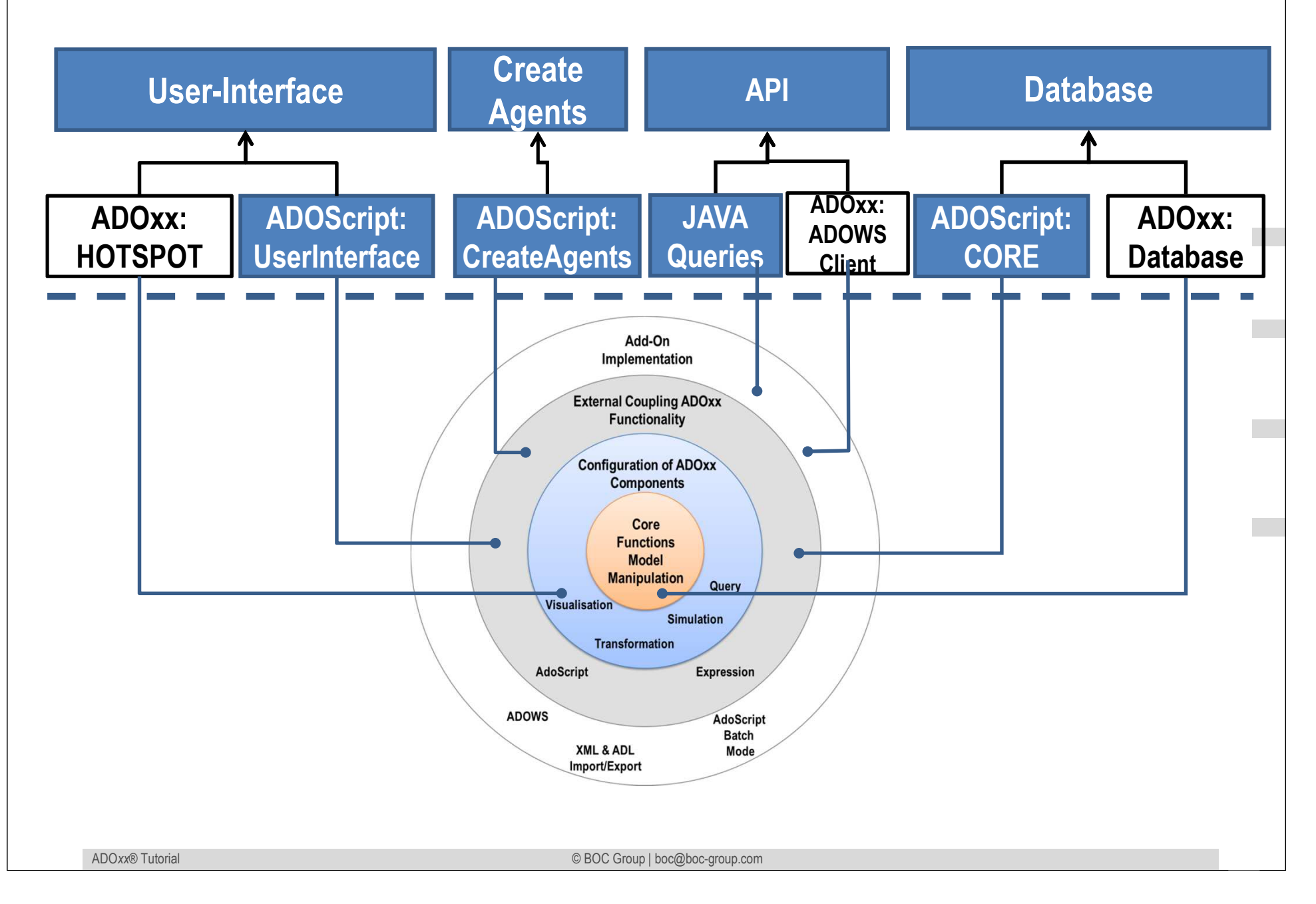

#### **ADOxx Realisation ApproachCreate Agents Source Database**1. Trigger4. Get Roles**User-Interface**2. Ask Parameter**Java QueriesADOScript Service**5. Get **Complying** Actor6. Create Model7. Create Agent 8. Set Attributes**LOOPADOxx: ADOWS ClientTarget Database**

## **Added Value of Metamodelling Platform**

Used meta-modelling functionality for realisation of the scenario:

•**ADOScript:** ADOScript can retrieve model information, sends request to the API

•**ADOxx Visualisation Component:** is provided by the platform and enables configuration of the user interface of model editor

•**ADOScript Service:** ADOScript Service: ADOScript Service listens a certain port to get and interpret requests

•**ADOWS Client:** is provide by ADOxx.org in order to achieve ADOWS and JAVA Integration

## **ADOxx Realisation Hands-On**

## **1. Source Modelling Language**

- 1. Model Types "Space Model", "Process Model", "Organizational Chart"
- 2. New class "Activity", "Process Start", "Process End", "Space", "Role", "Actor",<br>"Interaction Process"

## **2. Configure ADOxx**

1. Configure Model Graphrep with Hotspots

## **3. Implement API with Java**

- 1. **Implement Queries**<br>2 **Export Queries with**
- 2. Export Queries with ADOWS Client as runable JAR file

## **4. Implement Algorithm with ADOscript**

- 1. ADOscript User Interface
- 2. Retrieve required information from models
- 3. Invoking API

## **5. Target Modelling Language**

- 1. Model Types "Agent Model"
- 2. New class "Agent"

## **Used ADOxx Functionality: Implementing an Algorithm**

**Introduction** 

Setup of Implementation Environment

Modelling Language Implementation

Classes

**Relations** 

Class Attributes and Attributes

GRAPHREP

ATTRREP

CLASS Cardinality

**CONVERSION** 

Model Pointer

**Attribute Facets** 

Model Types

Mechanisms & Algorithms Implementation **Core Functions for Model ManipulationDatabase VisualisationQuery Transformation**  Configuration of ADOxx ComponentsVisualisation**Query External Coupling ADOxx Functionali ADOscript Triggers** ADOscript Language ConstructsVisualisation ADOscriptVisualisation ExpressionQuery ADOscriptTransformation ADOscript**ADD-ON Implementation ADOxx Web-Service** XML / ADL Import – Export ADOscriptBatch Mode

© BOC Group | boc@boc-group.com m<br>100 - Johann Barn, amerikansk politiker<br>100 - Johann Barn, amerikansk politiker

# **HANDS-ON**

## RDF Tunnel Direct Invocation

# **SCENARIO: TRANSFORMATION OF CONCEPTS**

## **Define new Modeltypes Space Model", "Process Model", "Organizational Chart Model"**

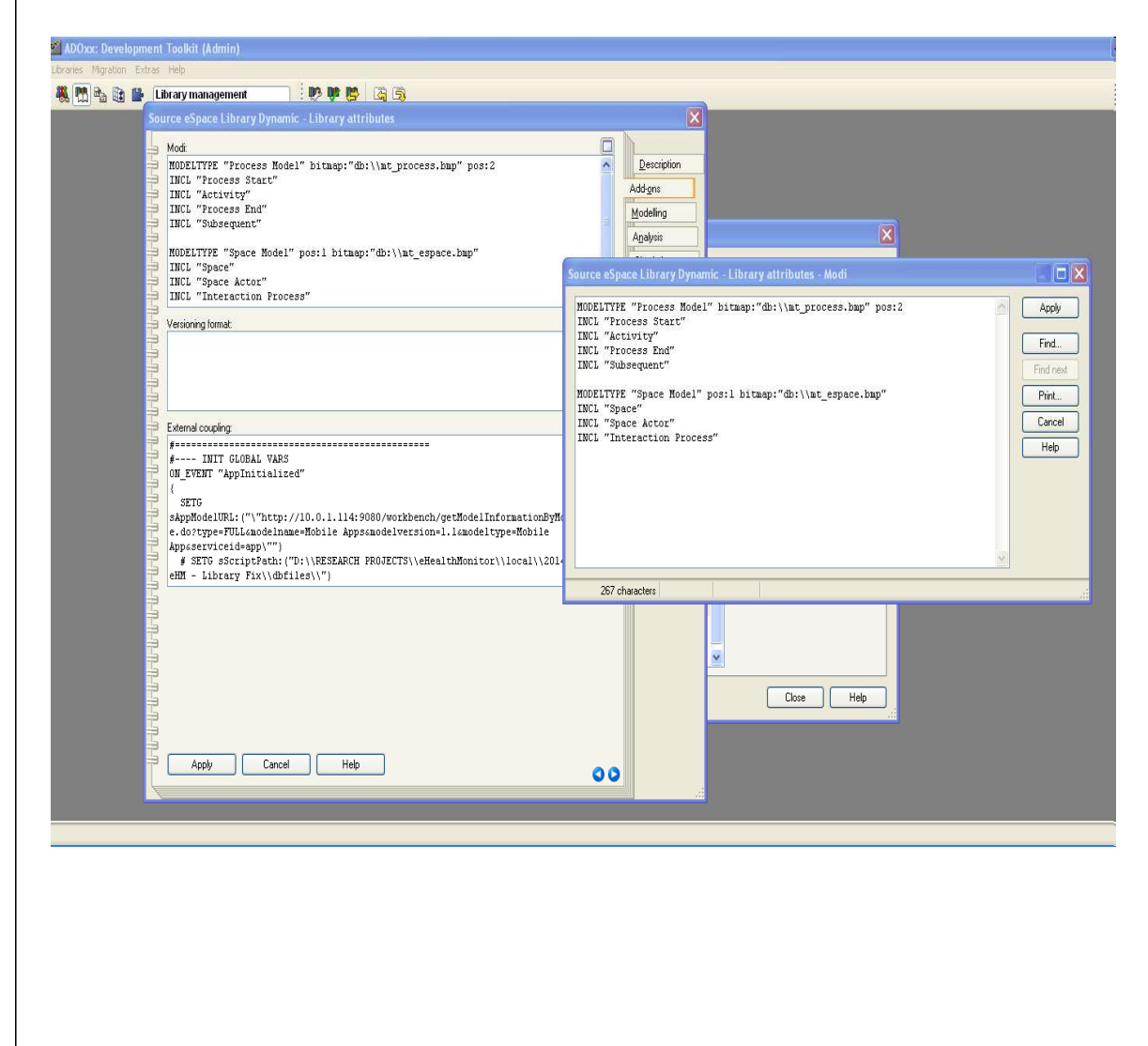

#### **New Modeltypes:**

•Select "Source eSpace Library Dynamic" and open Library attributes.

#### •Got to Add Ons

•Add the Modeltypes "Space Model" and "Process Model" in the Modi attribute

•Select "Source eSpace Library Static" and open Library attributes.

•Got to Add Ons

•Add the Modeltype "Organizational Chart Model" in the Modi attribute

•When the classes are defined, you need to INCLUDE them

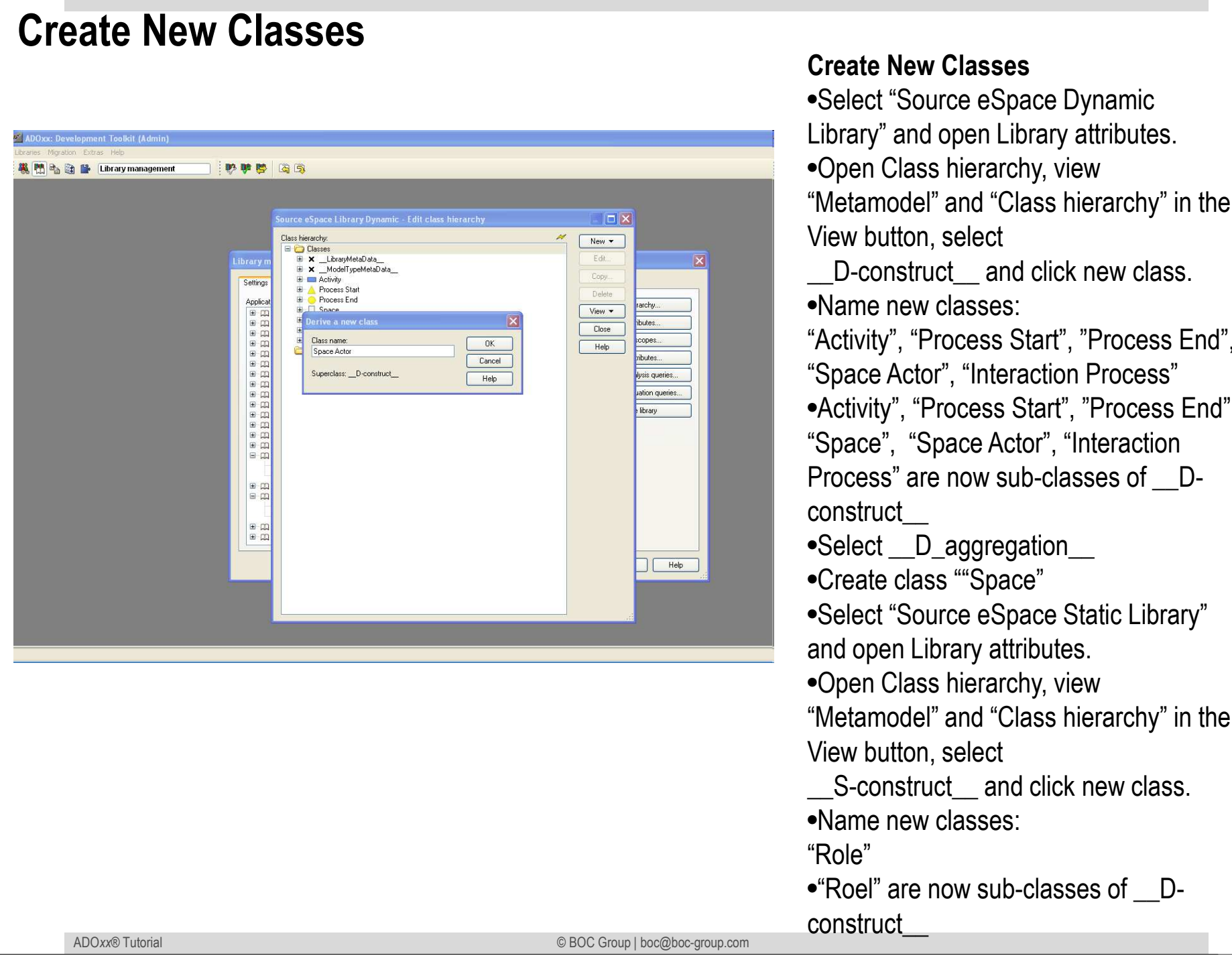

#### **Classes**

 •Select "Source eSpace Dynamic Library" and open Library attributes. hierarchy, view "Metamodel" and "Class hierarchy" in the select

\_\_D-construct\_\_ and click new class.

elasses:

ocess Start", "Process End", ", "Interaction Process" •Activity", "Process Start", "Process End", ace Actor", "Interaction

now sub-classes of *\_\_D-*

aggregation\_

"Space"

 •Select "Source eSpace Static Library" rary attributes.

hierarchy, view

 "Metamodel" and "Class hierarchy" in the select

ct\_ and click new class.

elasses:

ow sub-classes of  $\_$ D-

## **Add Attributes for Classes**

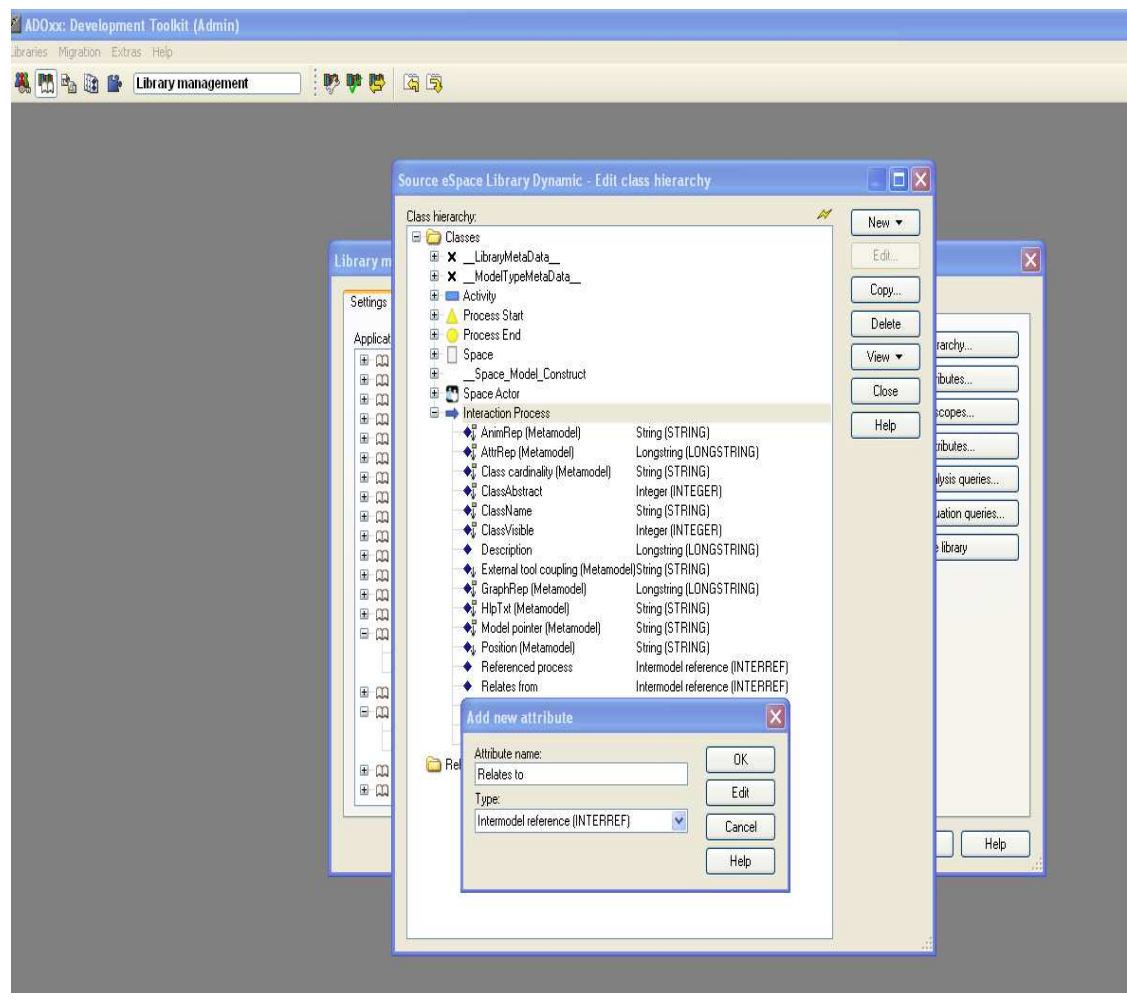

#### **Add Attributes**

- •Select "Space Actor" and click Newattribute.
- •Make "Referenced Role" as type INTERREF.
- •Select "Interaction Process" and click New, attribute.
- •Make "Referenced Process" "Relates from" and "Relates to" as type INTERREF.
- •Select "Activity" and click New, attribute.
- •Make "Referenced Role" as type **INTERREF**

## **Edit INTERREF**

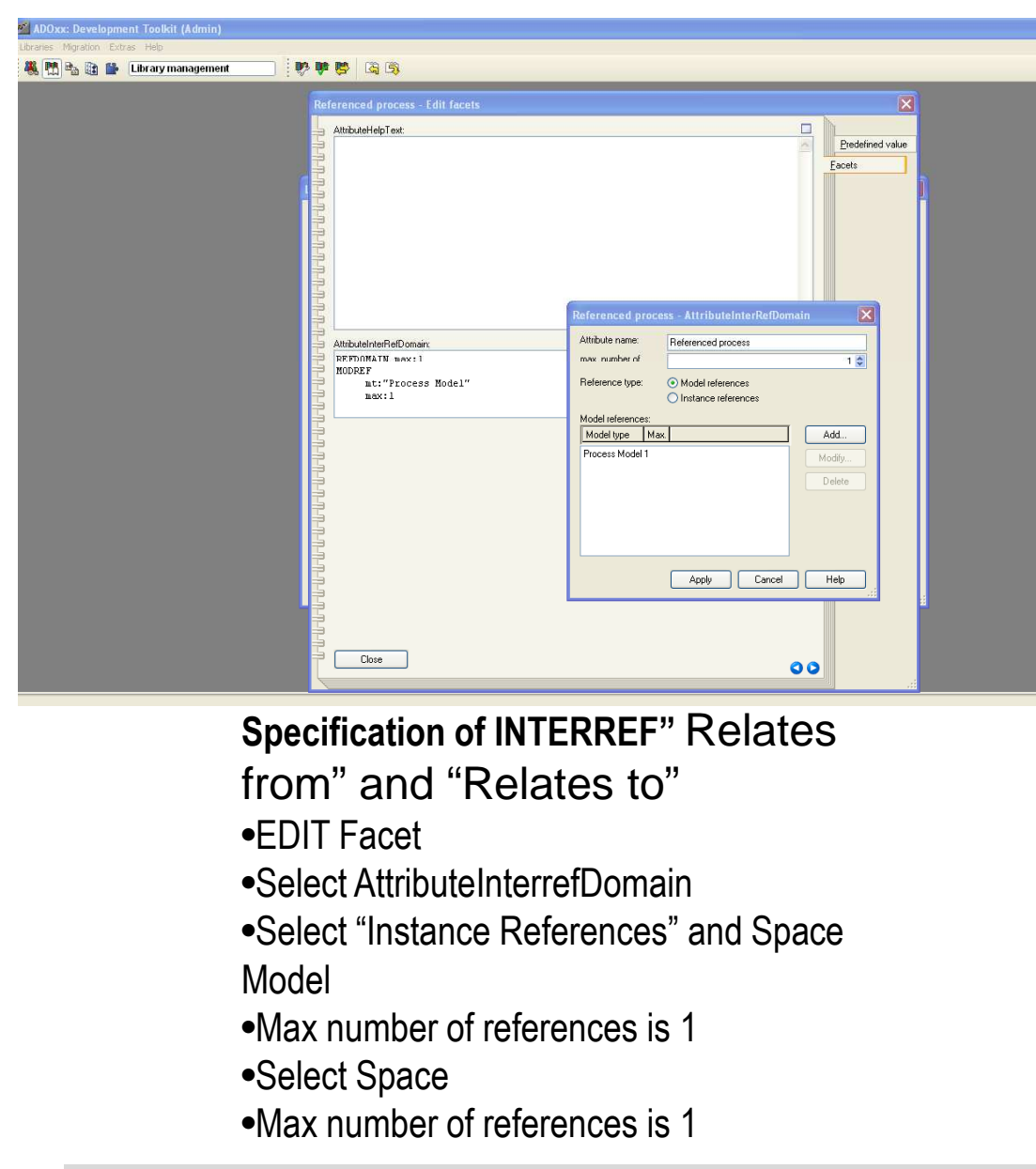

#### **Specification of INTERREF"** Referenced Process"

- •EDIT Facet
- •Select AttributeInterrefDomain
- •Select "Model reference"
- •Max number of references is 1
- •Select Process Model
- •Max number of references is 1

**Specification of INTERREF"** Referenced Role"•EDIT Facet

- •Select AttributeInterrefDomain
- •Select "Instance References" and Organizational Chart
- •Max number of references is 1
- •Select Role
- •Max number of references is 1

## **Add GRAPHREP**

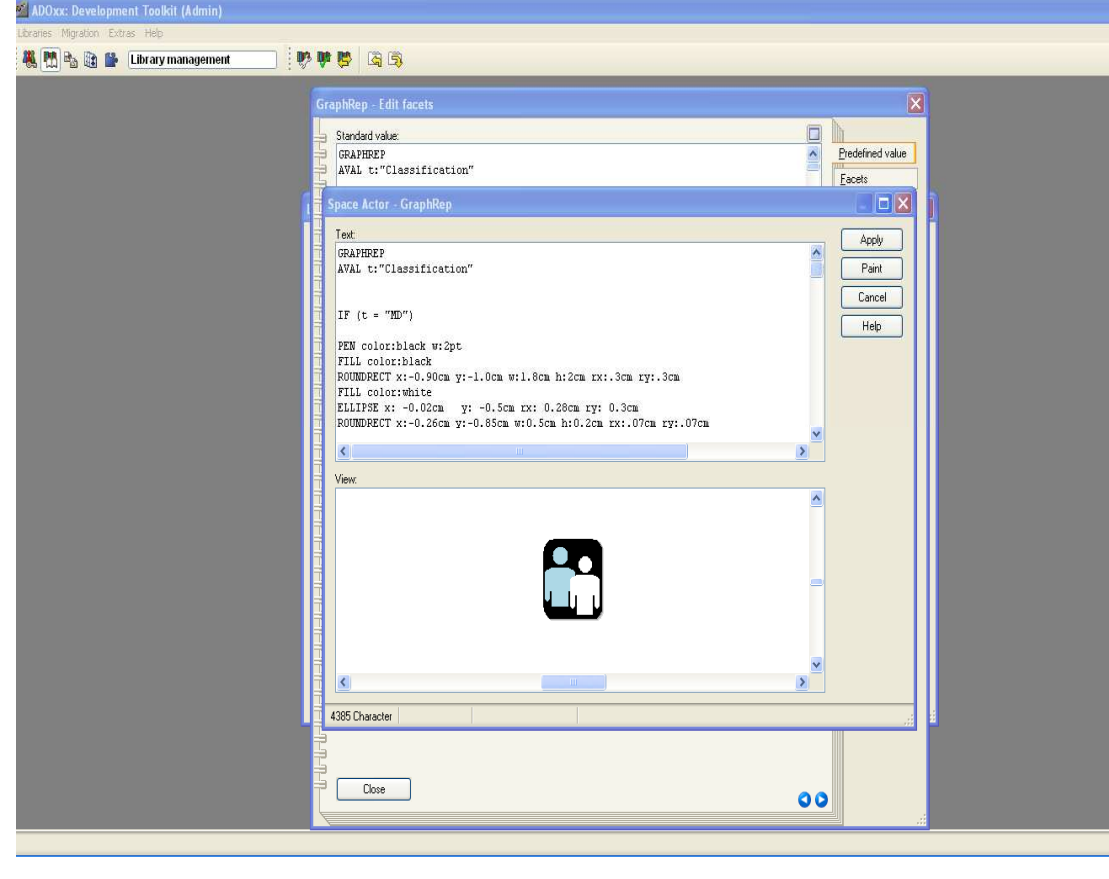

#### **Specification of GRAPHREP**

- •Select "Space Actor"
- •Click on Attribute "GraphRep"
- •Open the GraphRep Editor
- •Enter text, paint it and apply.
- •Repeat the steps for class "Interaction Process", "Activity" "Process Start", "Process End" and "Role"

## **Add Hotspot**

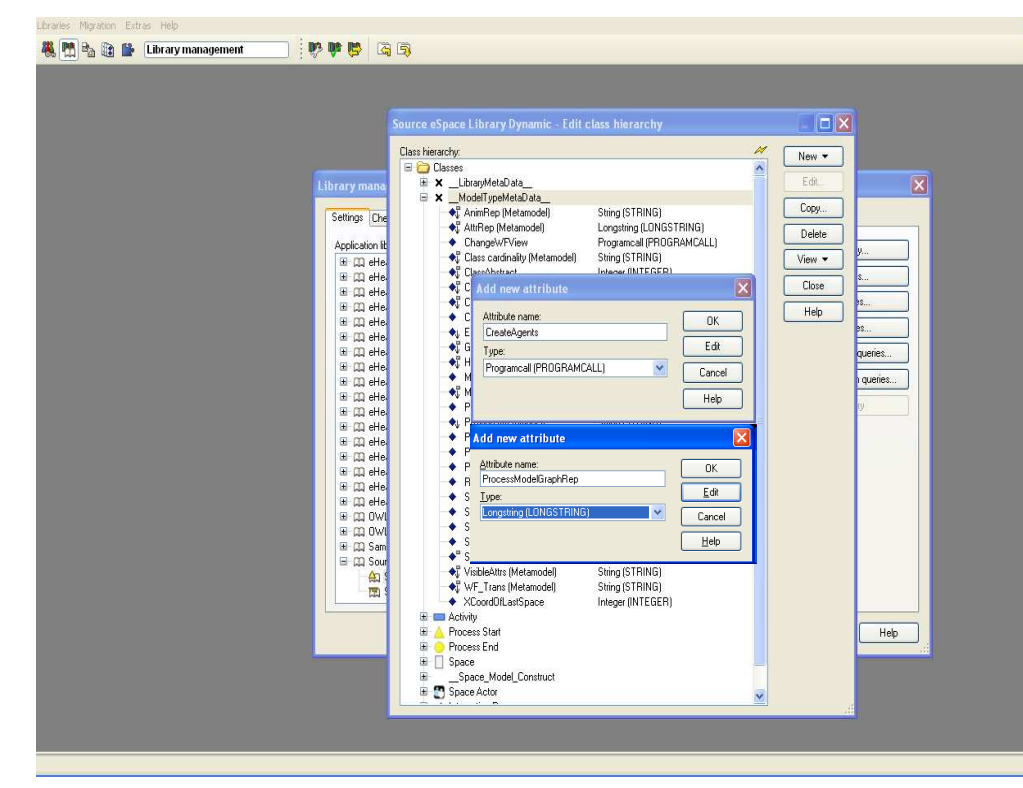

#### **Programcall**

ITEM "CreateAgents"

EXECUTE file:("db:\\DirectInvocationScript.asc")

#### **Add Hotspot**

•Select "\_\_ModelTypeMetaData\_\_"•Add New Attributes "CreateAgents" as type PROGRAMCALL and "ProcessModelGraphRep" as type LONGSTRING •Copy GraphRep code into standard value of "ProcessModelGraphRep"•Select "CreateAgents" and enter "CreateAgents" into Standard value, open facets the and copy programcall code into EnumarationDomain

#### **GraphRep Code**

GRAPHREP layer:-1

GRADIENT\_RECT x:6.6cm y:.6cm w:3.2cm h:1.2cm style:diagcross color2:lightgray color1:gray color3:lightgray color4:gray

GRADIENT\_RECT x:6.8cm y:.7cm w:2.8cm h:1.0cm style:vert color2:lightgray color1:white

PEN w:0.05cm color:darkgray

FILL style:null

RECTANGLE x:6.6cm y:.6cm w:3.2cm h:1.2cm

FONT color:("darkslategray") bold h:9pt

TEXT "Create Agents" x:8.3cm y:.8cm line-break:words w:c:2.0cm

FONT "Wingdings 2" bold h:18pt color:("darkslategray")

TEXT "9" x:7.2cm y:1.1cm w:c h:c

FONT color:("darkslategray")

HOTSPOT "CreateAgents" x:6.6cm y:.6cm w:3.2cm h:1.2cm

© BOC Group | boc@boc-group.com m<br>17 Marca – John Barnett, amerikansk politiker († 1718)<br>17 Marca – Johann Barnett, amerikansk politiker († 1717)

## **Implement and Import ADOscript File into Database**

```
SET sTempAPIResultsFile:("API_results.txt")
CC "Modeling" GET_ACT_MODEL # --> modelid: intValue. 
SET actModelId:(modelid)
```

```
CC "Core" GET_CLASS_ID classname:("Interaction Process")SET n_intproc_classid:(classid)
```

```
CC "Core" GET_ATTR_ID classid:(n_intproc_classid) attrname:("Relates from")SET n_space_relfrom_attrid:(attrid)
```

```
CC "Core" GET_ATTR_ID classid:(n_intproc_classid) attrname:("Relates to")SET n_space_relto_attrid:(attrid)
```

```
CC "CoreUI" MODEL_SELECT_BOX modeltype:("Space Model") title:("Select Space Model") boxtext:("Please select a Space Model") oktext:("Select")
SET s_selected_space_modelid:(modelids)SET s_model_selection:(endbutton)
```

```
IF (s model selection ="ok")
{
```

```
CC "Core" LOAD_MODEL modelid:(VAL s_selected_space_modelid)
```

```
CC "AdoScript" PERCWIN_CREATE title:"Please wait! Agents are being created..."
####################in MAS#####################################CC "Core" GET CLASS ID classname:("Agent") bp-library

#--> RESULT ecode: intValue classid: intValue isrel: intValue #SET n_agent_classId:(classid)
```

```
SYSTEM ("cmd /c java -jar tools\\DirectInvocationAPI.jar \"getClassIdByName\" \"Agent\"") CC "AdoScript" FREAD file: (sTempAPIResultsFile) binary: 0 base64: 0SET n_agent_classId:(text)
```
}**…**

## **Define new Modeltype "Agent Model"**

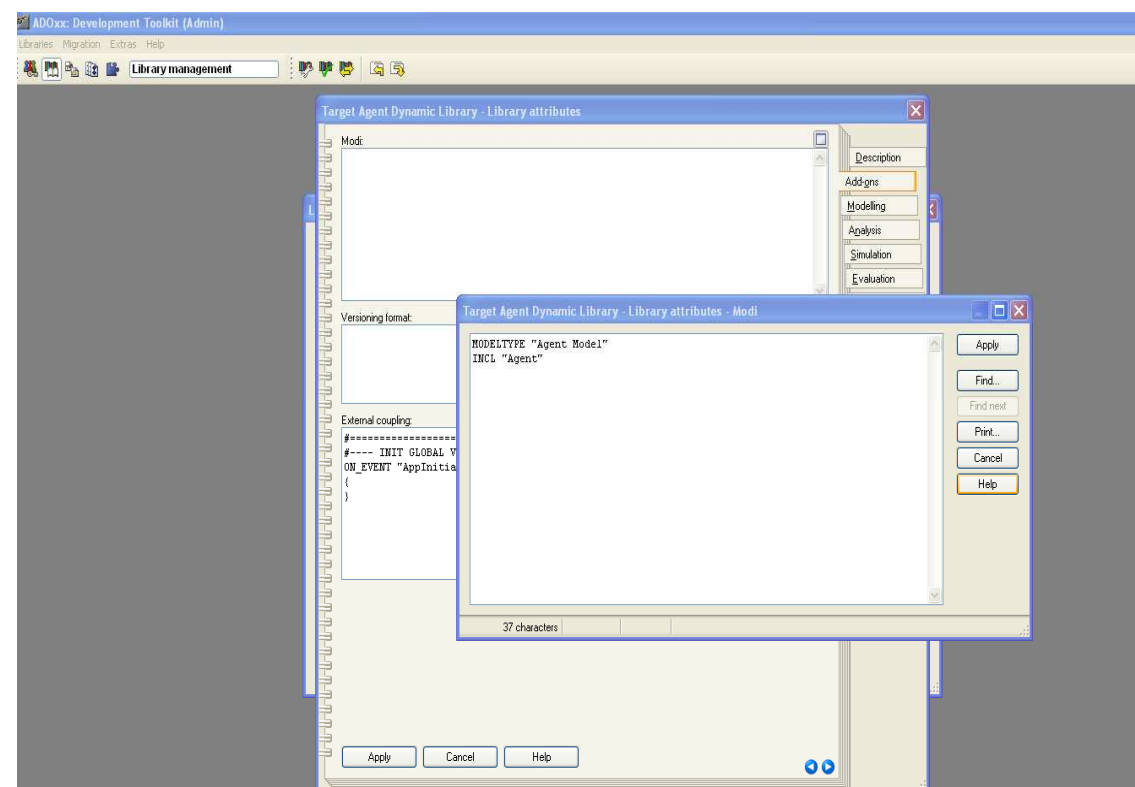

#### **New Modeltypes:**

- •Select "Target Agent Library Dynamic" and open Library attributes.
- •Go to Add Ons
- •Add the Modeltype "Agent Model" in the Modi attribute
- •When the classes are defined, you need to INCLUDE them

## **Create New Classes**

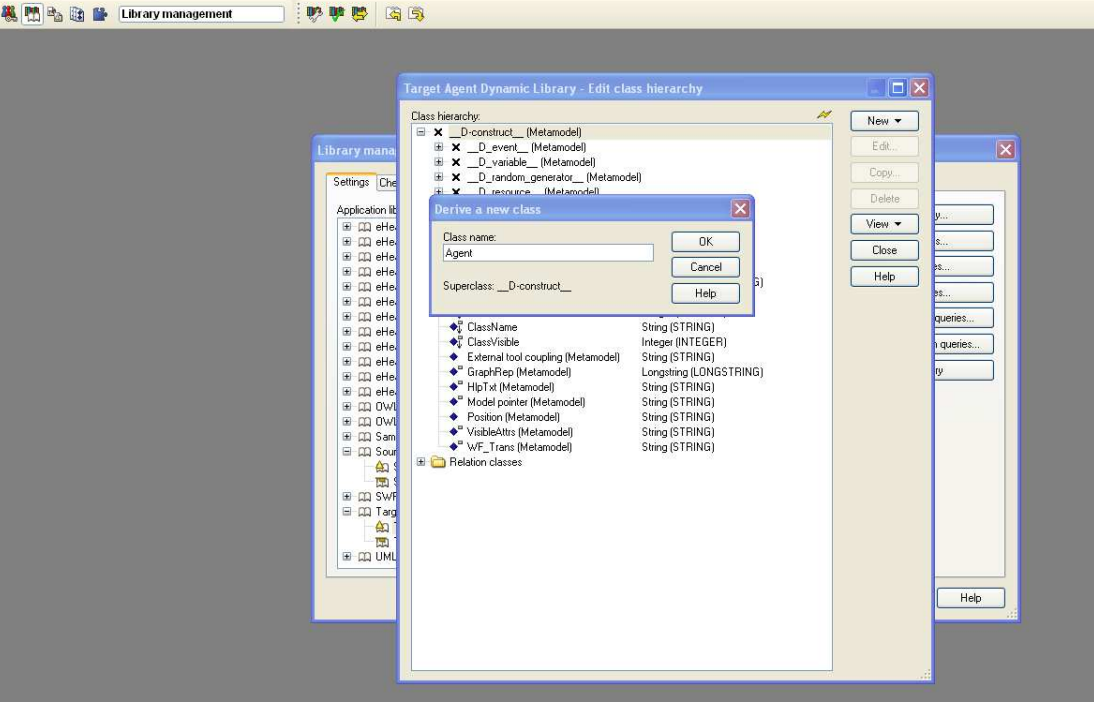

#### **Create New Classes**

 •Select "Target Agent Dynamic Library" and open Library attributes.

•Open Class hierarchy, view

 "Metamodel" and "Class hierarchy" in the View button, select

\_\_D-construct\_\_ and click new class.

•Name new class: "Agent"

 •Agent is now sub-clas of \_\_Dconstruct\_\_

## **Add Attributes for Classes**

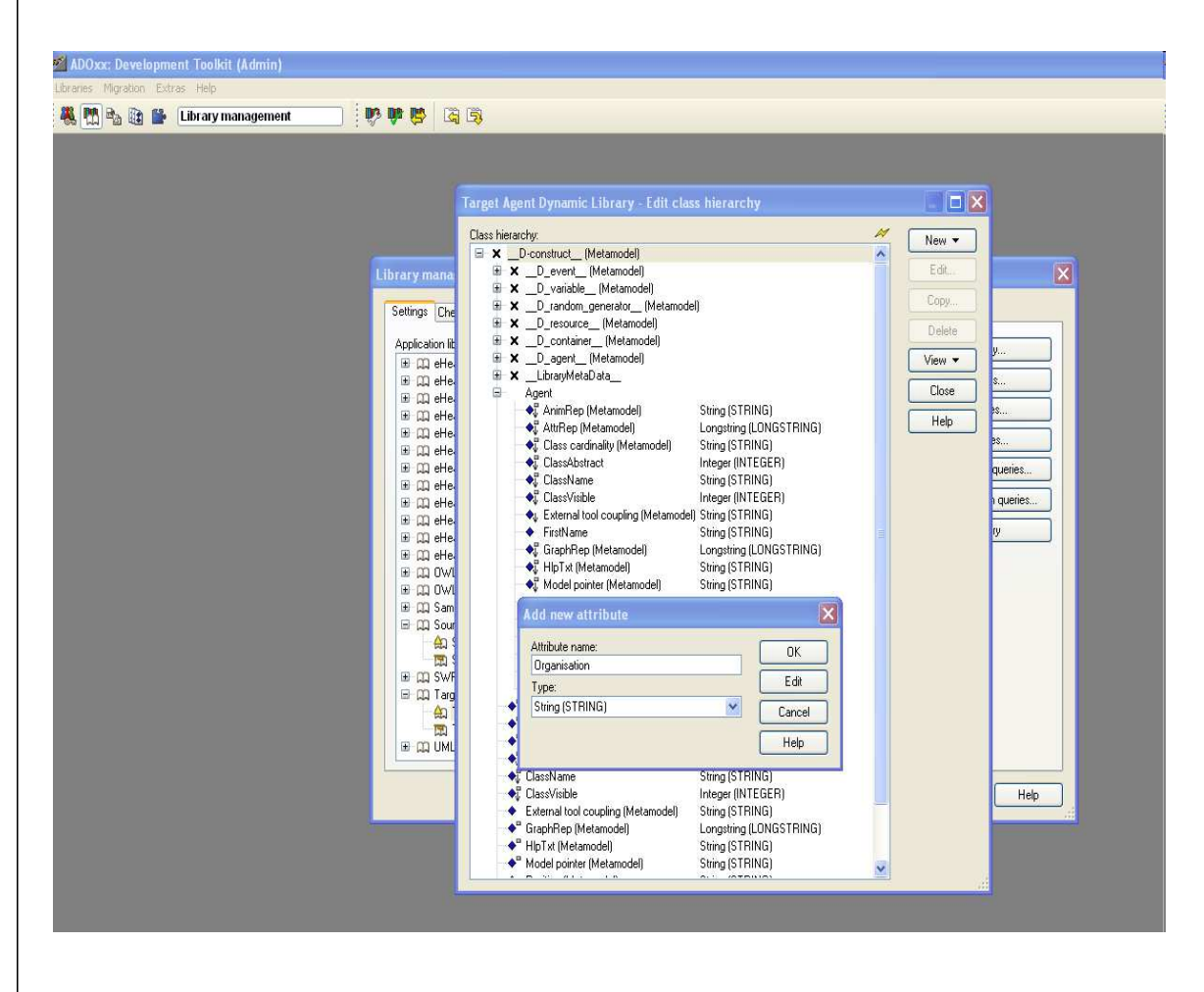

#### **Add Attributes**

- •Select "Agent" and click Newattribute.
- •Make "FirstName", "SecondName", "Role", "Organisation" as type String.

## **Start Adoxx Web Service in Target Library**

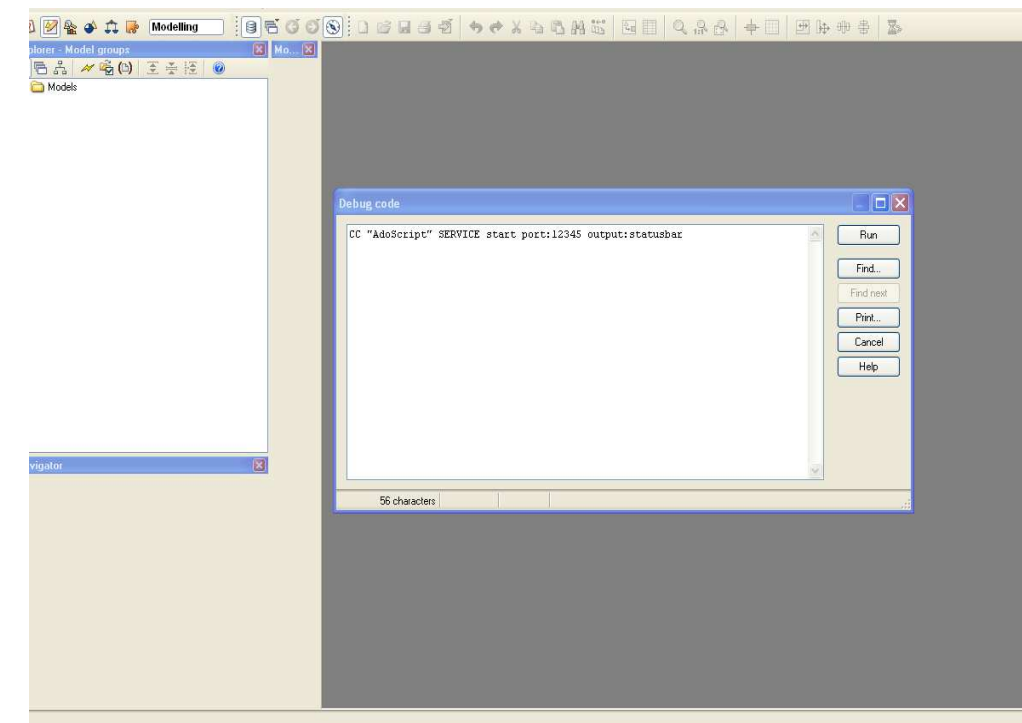

#### **Start ADOWS**

•With using ADOScript Debug Shell enter AdoScript code:

CC "AdoScript" SERVICE start port:12345 output:statusbar

## **Results**

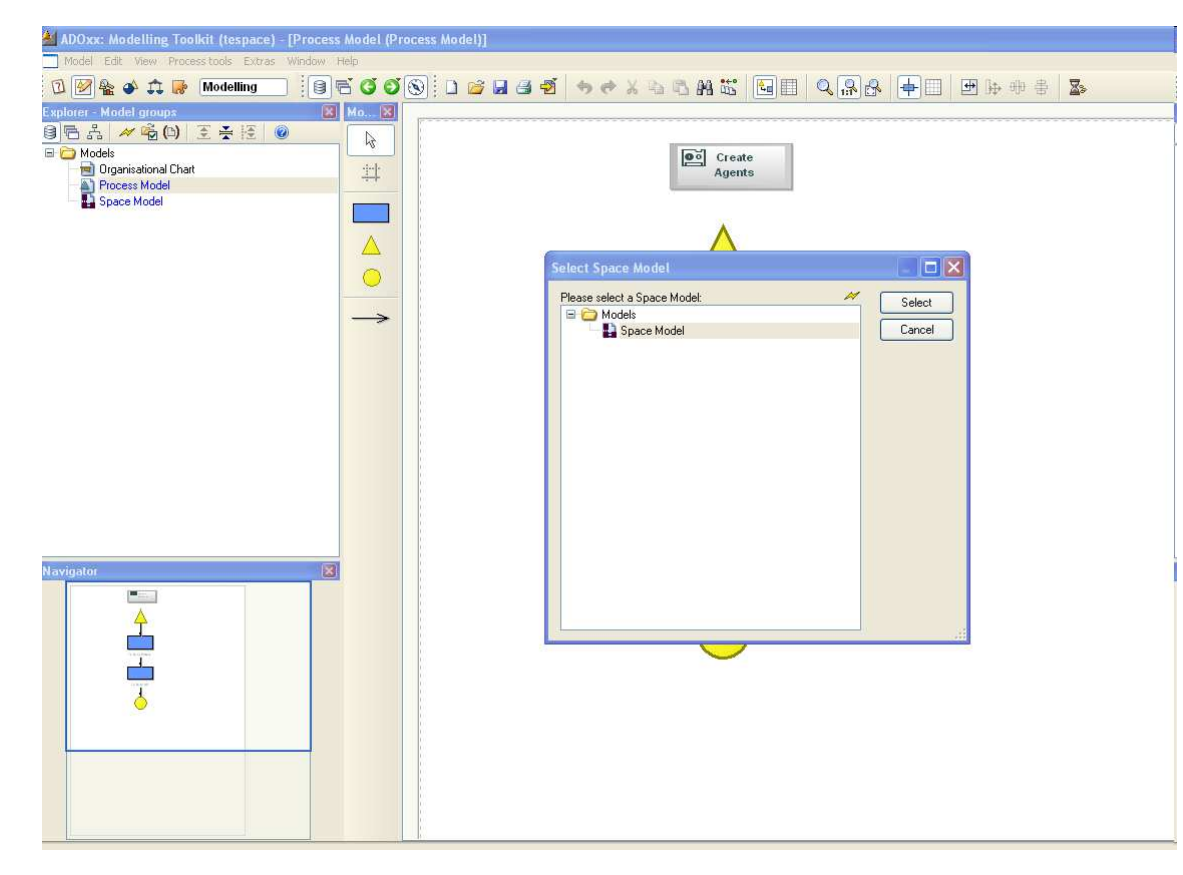

#### **Start Creating Agents**

•Click "Create Agents" Button •Select corresponding Space Model

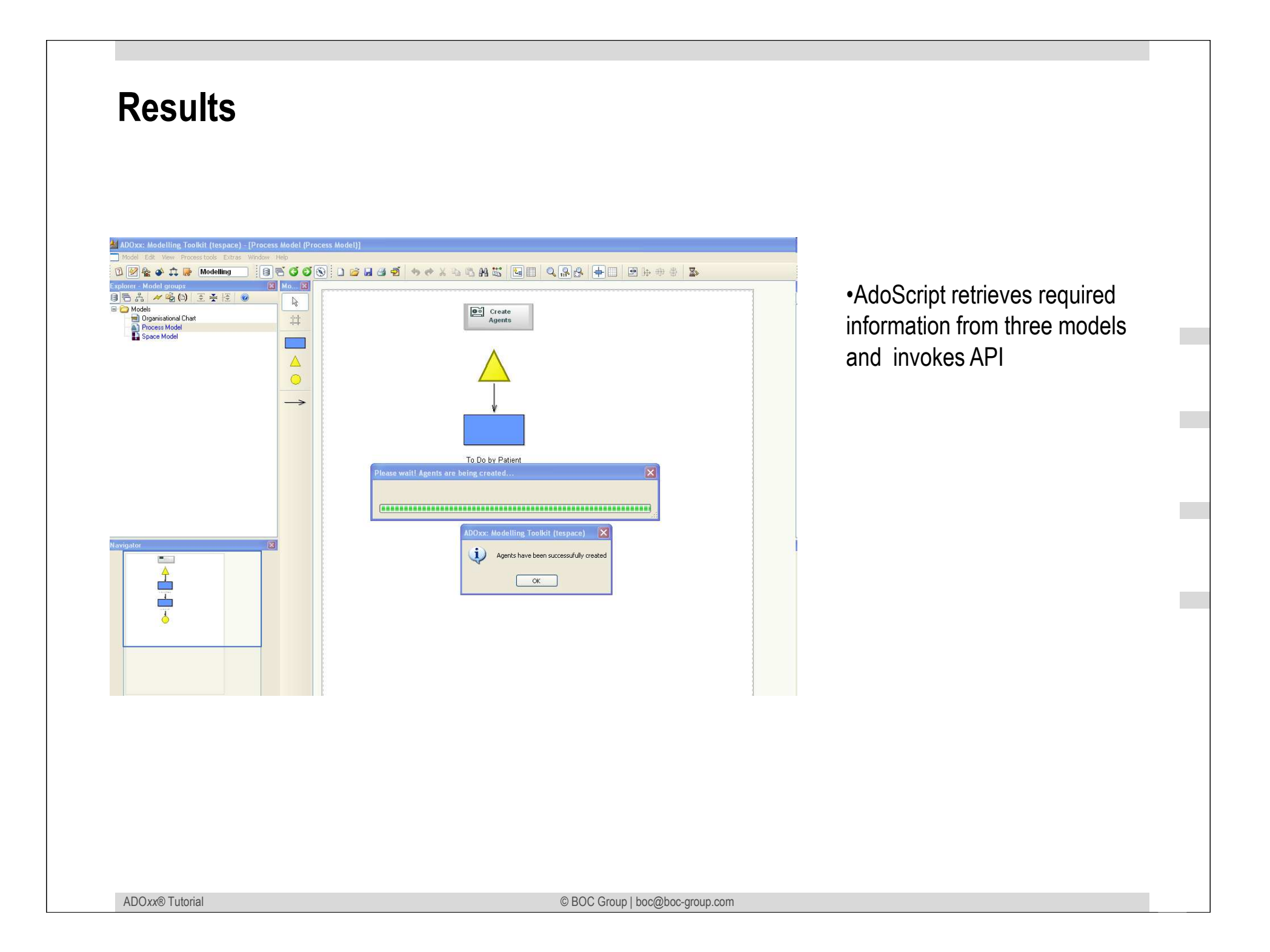

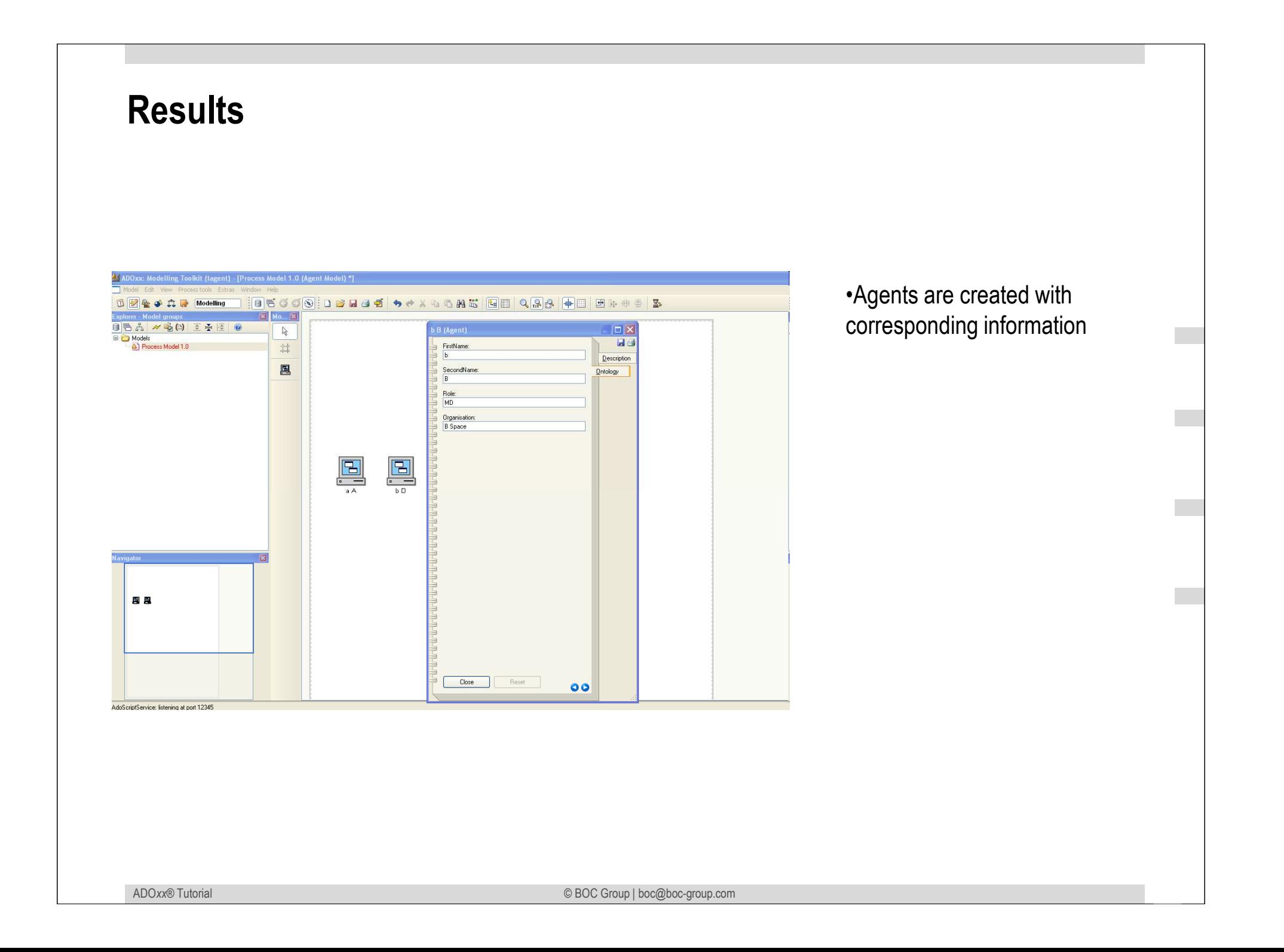

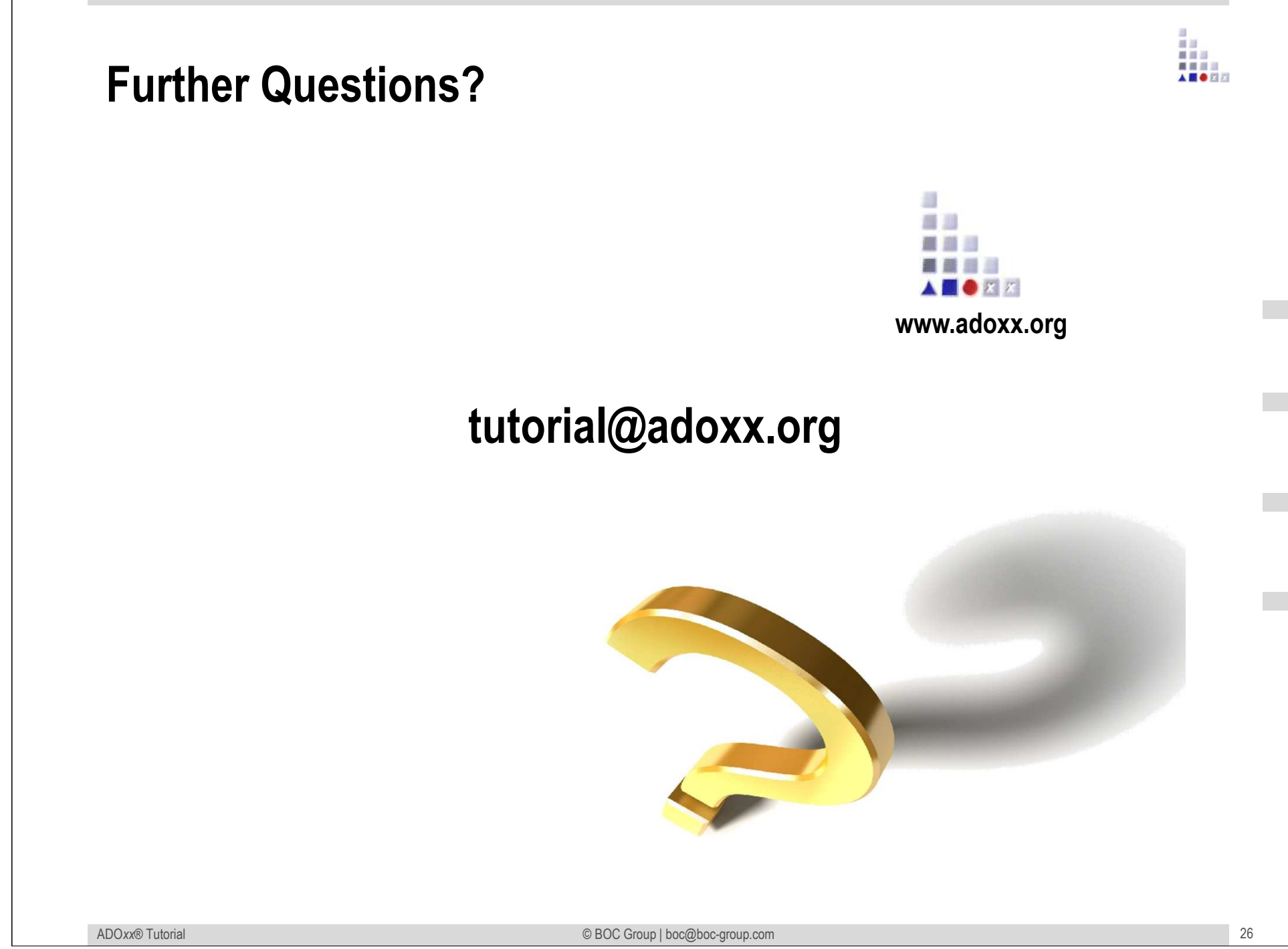